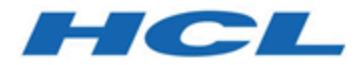

# **Unica Content Integration version 12.1 - Guide d'installation et de configuration**

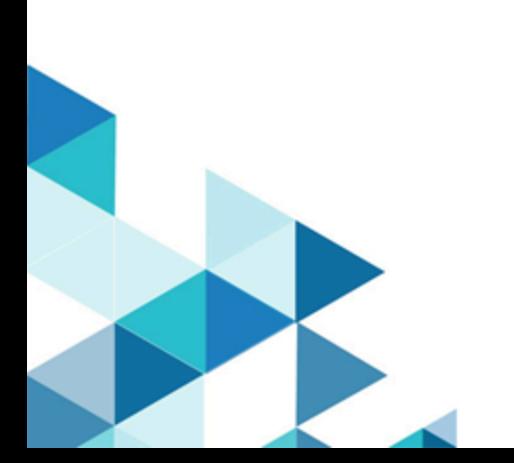

# **Contents**

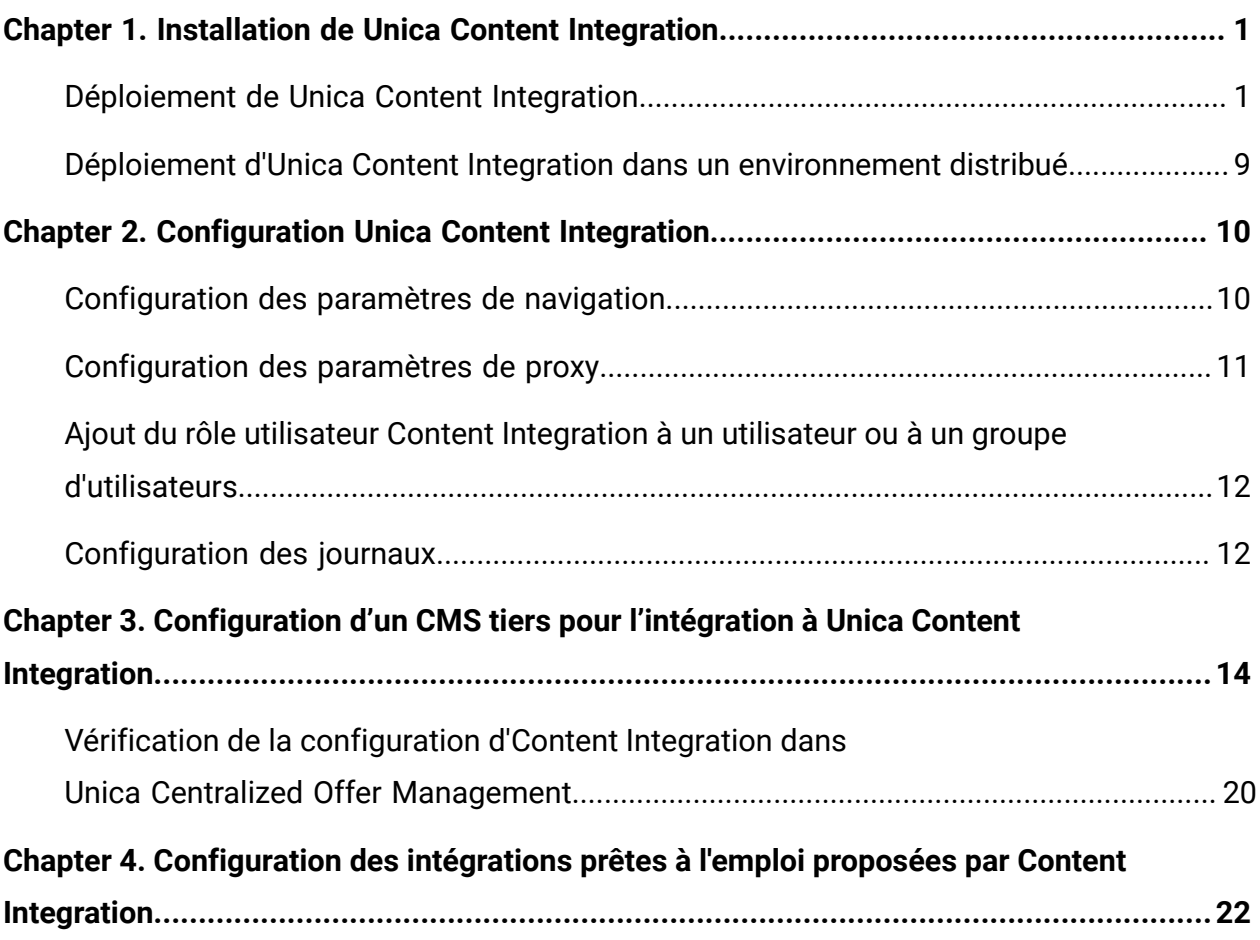

# <span id="page-2-0"></span>Chapter 1. Installation de Unica Content Integration

Le composant Unica Content Integration est installé ou mis à niveau dans le cadre de l'installation ou de la mise à niveau de Unica Platform.

Lors de l'installation d'Unica Platform, sélectionnez **Asset Picker** dans l'écran **Composants** afin d'installer Content Integration Framework. Pour plus d'informations, voir Unica Platform - Guide d'installation.

# <span id="page-2-1"></span>Déploiement de Unica Content Integration

## **Prérequis**

• Unica Content Integration requiert JRE 1.8 ou version ultérieure pour fonctionner.

**E.** Note: Unica Content Integration ne prend pas en charge l'environnement en cluster.

• Une ressource JNDI UnicaPlatformDS pour la base de données Platform est requise pour Unica Content Integration. Pour plus d'informations sur la configuration de la source de données UnicaPlatformDS, voir Unica Platform - Guide d'installation.

## **Configuration de l'argument JVM de l'accueil d'Unica Content Integration**

1. Ajoutez l'argument JVM suivant au serveur d'applications, sur lequel Asset Picker doit être déployé.Unica Content Integration

-DASSET\_PICKER\_HOME= chemin\_où\_content\_integration\_est\_installé

Par exemple : ASSET\_PICKER\_HOME =/opt/Platform/AssetPicker

Pointez ASSET\_PICKER\_HOME vers le répertoire dans lequel est installé Unica Content Integration. Il est installé dans le répertoire AssetPicker sous UNICA\_PLATFORM\_HOME.

2. Accordez des droits d'écriture au répertoire de journaux déjà créé dans ASSET\_PICKER\_HOME.

## <span id="page-3-0"></span>**Définition de l'argument JVM de l'intervalle d'actualisation de la configuration**

Ajoutez l'argument JVM suivant au serveur d'applications, sur lequel Unica Content Integration doit être déployé.

-Dplatform.config.refresh-schedule = expression\_cron\_valide

La valeur de cet argument doit être une expression cron valide au format suivant. Tous les champs sont obligatoires :

<seconds> <minutes> <hours> <day of month> <month> <day of week>

- <seconds> peut contenir des valeurs de 0 à 59 ou les caractères spéciaux , \* /
- <minutes> peut contenir des valeurs de 0 à 59 ou les caractères spéciaux , \* /
- <hours> peut contenir des valeurs de 0 à 23 ou les caractères spéciaux , \* /
- <day of month> peut contenir des valeurs de 1 à 31 ou les caractères spéciaux , \* ? / L W C
- <month> peut contenir des valeurs de 1 à 12, JAN-DEC ou les caractères spéciaux , \* /
- <day of week> peut contenir des valeurs de 0 à 6, SUN-SAT ou les caractères spéciaux ,  $- * ? / L C#$

Caractères spéciaux dans l'expression cron

- Le symbole \* représente toutes les valeurs. Ainsi, s'il est utilisé dans le deuxième champ, cela signifie chaque seconde. S'il est utilisé dans le champ de jour, cela signifie une exécution tous les jours.
- ? ne représente aucune valeur spécifique et peut être utilisée dans le champ du jour du mois ou du jour de la semaine. Dans ce cas, l'autre champ sera invalidé. Si nous spécifions le déclenchement de la tâche le 15e jour du mois, un ? sera utilisé dans le champ de jour de la semaine.
- - représente une plage inclusive de valeurs. Par exemple, 1-3 dans la zone d'heures signifie les heures 1, 2 et 3.
- , représente des valeurs supplémentaires. Par exemple, MON,WED,SUN dans le champ du jour de la semaine signifie le lundi, le mercredi et le dimanche.
- / représente des incréments. Par exemple, 0/15 dans le champ des secondes signifie un déclenchement toutes les 15 secondes à partir de 0 (0, 15, 30 et 45).
- L représente le dernier jour de la semaine ou du mois. N'oubliez pas que le samedi est la fin de la semaine dans ce contexte. En indiquant L dans le champ du jour de la semaine, la tâche se déclenchera un samedi. Le L peut être utilisé conjointement avec un nombre dans la zone du jour du mois. Par exemple, 6L pour représenter le dernier vendredi du mois ou une expression comme L-3, qui signifie du troisième au dernier jour du mois. Si nous spécifions une valeur dans le champ du jour de la semaine, nous devons utiliser ? dans le champ du jour du mois et vice versa.
- W représente le jour de semaine le plus proche dans le mois. Par exemple, avec 15W, le déclenchement se produira le 15e jour du mois s'il s'agit d'un jour de semaine. Sinon, il s'exécutera le jour de semaine le plus proche. Cette valeur ne peut pas être utilisée dans une liste de valeurs de jour.
- # indique à la fois le jour de la semaine et la semaine où la tâche doit se déclencher. Par exemple, 5#2 signifie le deuxième jeudi du mois. Si le jour et la semaine que vous avez spécifiés débordent sur le mois suivant, la tâche ne se déclenchera pas.

Exemple

0 \*/30 \* \* \* \* - Toutes les 30 minutes (valeur par défaut si cet argument JVM n'est pas fourni)

0 0 15 \* \* ? - Chaque fois qu'il est 15 heures

0 \*/15 \*/2 \* \* ? - Toutes les 15 minutes toutes les 2 heures

- 0 0 0 \* \* \* Chaque fois qu'il est minuit
- 0 0 \* \* \* \* Toutes les heures tous les jours
- 0 0 \*/2 \* \* \* Toutes les 2 heures tous les jours
- 0 0 0 ? \* 1 Tous les dimanches à minuit
- 0 0 0 ? \* SUN Tous les dimanches à minuit
- 0 0 0 ? \* SUN,WED,FRI Tous les dimanches, mercredis et vendredis à minuit

### **Procédure de déploiement**

Vous devez suivre un ensemble d'instructions lorsque vous déployez Unica Content Integration dans votre serveur d'applications Web. Il existe un ensemble d'instructions spécifique pour le déploiement de Unica Content Integration sur WebLogic et sur

WebSphere. Lorsque vous avez exécuté le programme d'installation de la suite, vous avez exécuté l'une des actions suivantes :

• Vous avez créé le fichier WAR d'Unica Content Integration (asset-viewer.war) dans le répertoire UNICA\_PLATFORM\_HOME/AssetPicker. UNICA\_PLATFORM\_HOME fait référence à l'emplacement de l'installation d'Unica Platform.

**E.** Note: Les instructions supposent que vous disposez d'informations sur la manière d'utiliser votre serveur d'applications Web. Pour plus d'informations, consultez la documentation du serveur d'applications Web.

#### **Instructions de déploiement de Unica Content Integration sur WebLogic**

Vous devez suivre un ensemble d'instructions lorsque vous déployez Unica Content Integration sur l'application WebLogic. Utilisez les instructions suivantes lorsque vous déployez Unica Content Integration sur une version prise en charge de WebLogic :

- Les produits Unica personnalisent la machine virtuelle Java (JVM) qui est utilisée par WebLogic. Si vous rencontrez des erreurs liées à la machine virtuelle Java, vous pouvez créer une instance WebLogic dédiée aux produits Unica.
- Ouvrez le fichier startWebLogic.cmd et vérifiez que le SDK qui est sélectionné pour le domaine WebLogic que vous utilisez est le SDK Sun pour la variable JAVA\_VENDOR.
- La variable JAVA\_VENDOR doit être définie sur Sun (JAVA\_VENDOR=Sun). Si la variable JAVA\_VENDOR a pour valeur JAVA\_VENDOR, cela signifie que JRockit est sélectionné. Vous devez modifier le SDK sélectionné, car JRockit n'est pas pris en charge. Pour modifier le SDK sélectionné, voir la documentation BEA WebLogic.
- Déployez Unica Content Integration en tant qu'application Web.
- Si vous configurez WebLogic pour qu'il utilise dans le plug-in IIS, consultez la documentation BEA WebLogic.
- Exécutez les tâches suivantes pour que votre installation puisse prendre en charge les caractères non-ASCII, par exemple, pour le portugais ou pour les paramètres régionaux qui exigent des caractères multi-octets :
	- 1. Editez le script setDomainEnv dans le répertoire bin sous le répertoire de domaine WebLogic afin d'ajouter -Dfile.encoding=UTF-8.
- 2. Dans la console WebLogic, cliquez sur le lien Domaine sur la page d'accueil.
- 3. Dans l'onglet **Applications Web**, cochez la case **Chemin réel archivé activé**.
- 4. Redémarrez WebLogic.
- 5. Déployez et démarrez le fichier asset-viewer.war.
- Si vous effectuez le déploiement dans un environnement de production, spécifiez une valeur de 1024 comme paramètre de taille du segment de mémoire JVM en ajoutant la ligne suivante dans le script setDomainEnv script: Set MEM\_ARGS=-Xms1024m -Xmx1024m -XX:MaxPermSize=256m.

#### **Instructions de déploiement de Unica Content Integration sur WebSphere®**

Vous devez suivre un ensemble d'instructions lorsque vous déployez Unica Content Integration sur WebSphere. Assurez-vous que la version de WebSphere répond aux conditions requises décrites dans le document Environnements logiciels recommandés et configuration minimum requise qui précise les groupes de correctifs à installer. Suivez les instructions décrites ci-dessous lorsque vous déployez Unica Content Integration sur WebSphere :

- 1. Spécifiez la propriété personnalisée suivante dans le serveur :
	- Nom : com.ibm.ws.webcontainer.invokefilterscompatibility
	- Valeur: true
- 2. Déployez le fichier asset-viewer. war en tant qu'application d'entreprise. Lorsque vous déployez le fichier asset-viewer.war, assurez-vous que le niveau source JDK est défini sur 18 pour le SDK 1.8 :
	- a. Dans le formulaire, sélectionnez le fichier WAR, puis **Afficher tous les paramètres et options d'installation** afin que l'assistant **Sélection des options d'installation** s'exécute.
	- b. A l'étape 3 de l'assistant de **sélection des options d'installation**, vérifiez que le paramètre Niveau source JDK est défini sur 18 pour SDK 1.8.
	- c. A l'étape 8 de l'assistant **Sélection des options d'installation**, sélectionnez UnicaPlatformDS comme ressource cible correspondante. La ressource JNDI d'UnicaPlatformDS doit être présente pour Content Integration. Pour plus d'informations sur la configuration de la source de données UnicaPlatformDS, voir Unica Platform - Guide d'installation.
- d. A l'étape 10 de l'assistant **Sélection des options d'installation**, indiquez /assetviewer (en minuscules) comme racine de contexte.
- 3. Pour que votre installation puisse prendre en charge les caractères non-ASCII, par exemple pour le portugais ou pour les paramètres régionaux qui exigent des caractères multi-octets, ajoutez la ligne suivante aux arguments JVM génériques au niveau du serveur.
	- -Dfile.encoding=UTF-8
	- -Dclient.encoding.override=UTF-8

**Note:** Conseil de navigation : Conseil de navigation : sélectionnez **Serveurs > Serveurs d'applications > Gestion de processus et Java > Définition de processus > Machine virtuelle Java > Arguments JVM génériques**. Voir la documentation WebSphere pour obtenir plus de détails.

- 4. Dans la section **Applications > Applications d'entreprise** du serveur, sélectionnez le fichier WAR que vous avez déployé, puis sélectionnez **Chargement de classes et détection de mise à jour** et définissez les propriétés ci-dessous.
	- Pour Ordre du chargeur de classes, sélectionnez **Classes chargées en premier avec un chargeur de classes local (dernier parent)**.
	- Pour Règles de chargeur de classes WAR, sélectionnez **Chargeur de classes unique pour l'application**.
- 5. Commencez le déploiement. Si votre instance de WebSphere est configurée pour utiliser une machine virtuelle Java version 1.7 ou ultérieure, procédez comme suit pour résoudre un problème avec la base de données de fuseau horaire.
	- a. Arrêtez WebSphere.
	- b. Téléchargez l'utilitaire Time Zone Update Utility for Java (JTZU).
	- c. Suivez les étapes indiquées par IBM (JTZU) pour mettre à jour les données de fuseau horaire dans votre machine virtuelle Java.
	- d. Redémarrez WebSphere.
- 6. Dans Applications d'entreprise WebSphere, sélectionnez **Application > Gestion des modules > Votre application > Ordre du chargeur de classes > Classes** chargées en premier avec un chargeur de classe local (dernier parent).
- 7. La taille de segment de mémoire minimale recommandée pour le fonctionnement de base de l'application est 512 Mo et la taille de segment de mémoire maximale

recommandée est 1024 Mo. Pour spécifier la taille de segment de mémoire, procédez comme suit.

- a. Dans Applications d'entreprise WebSphere, sélectionnez **Serveurs > Serveurs d'applications WebSphere > serveur1 > Infrastructure du serveur > Gestion des processus et Java > Définition des processus > Machine virtuelle Java**.
- b. Affectez la valeur 512m à la taille du segment de mémoire initial.
- c. Affectez la valeur 1024m à la taille de segment de mémoire maximale.

**E.** Note: Pour plus d'informations sur la définition de la taille, voir la documentation WebSphere.

Pour DB2, définissez progressiveStreaming = 2 dans la console WebSphere au chemin suivant : **JDBC > Sources de données > UnicaPlatformDS > Propriétés personnalisées**.

### **Instructions de déploiement de Unica Content Integration sur JBOSS**

Vous devez suivre un ensemble d'instructions lorsque vous déployez Unica Content Integration sur JBoss. Assurez-vous que la version de JBoss répond aux conditions requises décrites dans le document Environnements logiciels recommandés et configuration minimum requise. Suivez les instructions décrites ci-dessous lorsque vous déployez Unica Content Integration sur JBOSS :

Utilisez les instructions suivantes lorsque vous déployez les produits Unica Content Integration sur une version prise en charge de JBOSS :

- 1. Déployez le fichier asset-viewer. war en tant qu'application d'entreprise. Reportezvous à <https://docs.jboss.org/jbossweb/3.0.x/deployer-howto.html>pour obtenir des instructions sur le déploiement d'une application de serveurs Web dans JBoss.
- 2. Exécutez la tâche suivante si votre installation doit prendre en charge les caractères non-ASCII, par exemple, pour le portugais ou pour les paramètres régionaux qui exigent des caractères multi-octets :
	- Modifiez le script standalone.conf suivant dans le répertoire bin sous JBOSS/bin pour ajouter JAVA\_VENDOR.

```
◦ -Dfile.encoding=UTF-8
```
◦ -Dclient.encoding.override=UTF-8

◦ -Djboss.as.management.blocking.timeout=3600

3. Redémarrez le serveur JBOSS.

## **Instructions de déploiement de Unica Content Integration sur Apache Tomcat®**

Vous devez suivre un ensemble d'instructions lorsque vous déployez Unica Content Integration sur Apache Tomcat. Assurez-vous que la version d'Apache Tomcat répond aux conditions requises décrites dans le document Recommended Software Environments and Minimum System Requirements. Suivez les instructions décrites ci-dessous lorsque vous déployez Unica Content Integration sur Apache Tomcat.

- 1. Déployez le fichier HCL asset-viewer.war en tant qu'application d'entreprise sur le serveur Apache Tomcat. Exécutez les tâches suivantes si votre installation doit prendre en charge les caractères non-ASCII, par exemple, pour le portugais ou pour les paramètres régionaux qui exigent des caractères multi-octets :
	- a. Editez le fichier seteny. sh pour le script des instances du produit respectif dans le répertoire bin sous le répertoire de vos instances Tomcat afin d'ajouter - Dfile.encoding=UTF-8 Dclient.encoding.override=UTF-8.
	- b. Redémarrez Tomcat.
- 2. En cas de déploiement dans un environnement de production, vous pouvez ajouter un paramètre correspondant au segment JVM pour cette instance Tomcat dans le fichier app-one/bin/setenv.sh respectivement pour toutes les instances.

### **Unica Content Integration | Création de rôle utilisateur**

La procédure incluse dans cette section n'est pas requise pour les scénarios suivants :

- Il s'agit d'une nouvelle installation. Le processus d'installation crée ce rôle sous la partition par défaut (partition1).
- Il s'agit d'une mise à niveau et une seule partition existe dans le système actuel.

Dans le cas où il s'agit d'une mise à niveau et que le système contient plusieurs partitions, vous devez exécuter manuellement la commande suivante pour chaque partition, à l'exception de partition1. La commande existe sous le répertoire <PLATFORM\_HOME>

\tools\bin dans votre répertoire d'installation de Platform. Cela permet de créer un rôle Utilisateur d'Content Integration sous chaque partition.

#### **Sous Windows**

populateDb.bat -n AssetPicker -p <partition\_name>

#### **Sous Unix**

<span id="page-10-0"></span>populateDb.sh -n AssetPicker -p <partition\_name>

## Déploiement d'Unica Content Integration dans un environnement distribué

Pour déployer Unica Content Integration en tant qu'entité autonome sans Centralized Offer Management dans un environnement distribué, où Platform réside sur une machine et Unica Content Integration sur une autre machine, vérifiez les points suivants :

- Lorsque vous exécutez le programme d'installation, vous devez cocher la case Utilitaires Platform en plus d'Asset Picker.
- Lors de l'enregistrement, cochez les cases suivantes.
	- Renseignement manuel de base de données
	- Exécutez la configuration manuelle

# <span id="page-11-0"></span>Chapter 2. Configuration Unica Content Integration

Pour utiliser Content Integration dans Unica Centralized Offer Management, vous devez le configurer dans Unica Platform.

Pour configurer Unica Content Integration, procédez comme suit :

- 1. Accédez à l'application Unica Platform à l'aide des données d'identification appropriées.
- 2. Sélectionnez **Paramètres > Configuration**. La page **Configuration** s'affiche.
- 3. Dans le panneau de catégories Configuration, sélectionnez **Content Integration** afin de développer la sélection.
- 4. Configurez les paramètres de **navigation**. Pour plus d'informations, voir [Configuration](#page-11-1) des [paramètres](#page-11-1) de navigation [\(on page 10\)](#page-11-1).
- 5. Configurer les paramètres de **proxy**. Pour plus d'informations, voir [Configuration](#page-12-0) des [paramètres](#page-12-0) de proxy [\(on page 11\)](#page-12-0).

# <span id="page-11-1"></span>Configuration des paramètres de navigation

Configurez les paramètres de navigation pour que les produits/applications Unica connaissent l'URL et le canal de communication requis pour accéder aux artefacts dans l'application Content Integration.

Procédez comme suit pour configurer les paramètres de navigation d'Unica Content Integration :

1. Dans le panneau de catégories Configuration, sélectionnez **Content Integration > navigation**.

Les **paramètres de "navigation"** s'affichent.

2. Cliquez sur **Editer paramètres**.

La page **Editer les paramètres** pour **(navigation)** s'affiche.

- 3. Indiquez des valeurs pour les zones suivantes :
	- **httpPort** Numéro de port pour la communication dans une connexion non sécurisée.
	- **httpsPort** Numéro de port pour la communication dans une connexion sécurisée.
	- **serverURL** L'URL du serveur qui contient et exécute Unica Content Integration.
- 4. Cliquez sur **Enregistrer les modifications**.

<span id="page-12-0"></span>Voir [Configuration](#page-12-0) des paramètres de proxy [\(on page 11\)](#page-12-0).

# Configuration des paramètres de proxy

Lorsque vous configurez le serveur proxy, Unica Content Integration achemine les connexions sortantes vers le système de gestion de contenu cible via le serveur proxy configuré.

Pour configurer les paramètres proxy de Unica Content Integration, effectuez les étapes suivantes :

- 1. Dans le panneau de catégories Configuration, sélectionnez **Content Integration > proxy**. Les **paramètres de proxy** s'affichent.
- 2. Cliquez sur **Editer paramètres**.

La page **Editer les paramètres** pour **(proxy)** s'affiche.

- 3. Indiquez des valeurs pour les zones suivantes :
	- **proxyHostName** Nom d'hôte du serveur proxy.

**EU Note:** Les paramètres de proxy ne sont appliqués que si vous fournissez une valeur appropriée pour **proxyHostName**.

- **proxyPortNumber** Numéro de port pour la communication pour le serveur proxy.
- **proxyType** Type de communication avec le serveur proxy. Actuellement, seule la communication HTTP est prise en charge.
- **dataSourceNameForProxyCredentials** Spécifiez le nom de la source de données qui contient le nom d'utilisateur et le mot de passe du serveur proxy.
- **unicaUserForProxyCredentials** Spécifiez le nom de l'utilisateur d'Unica disposant de la source de données spécifiée dans la propriété **Source de données pour données d'identification**.
- 4. Cliquez sur **Enregistrer les modifications**.
- 5. En fonction des configurations effectuées pour dataSourceNameForProxyCredentials et unicaUserForProxyCredentials, affectez à l'utilisateur la source de données contenant les données d'identification de proxy HTTP.

## <span id="page-13-0"></span>Ajout du rôle utilisateur Content Integration à un utilisateur ou à un groupe d'utilisateurs

Pour accéder à Unica Content Integration , affectez le rôle utilisateur Content Integration à des utilisateurs ou à des groupes d'utilisateurs. Pour plus d'informations sur l'affectation de rôles à des utilisateurs ou à des groupes d'utilisateurs, voir Unica Platform - Guide d'administration

## <span id="page-13-1"></span>Configuration des journaux

Consultez la configuration de journalisation d'Unica Content Integration dans le fichier log4j2.xml disponible dans le dossier AssetPicker/conf/logging dans l'accueil de Platform. Les journaux produits par Unica Content Integration sont placés dans le dossier AssetPicker/logs dans l'accueil de Platform.

Le consignateur com.unica déclaré au sein du fichier log4j2.xml sert à configurer des consignateurs provenant d'activités de Platform, comme les lectures de configuration, les droits utilisateur, etc.

Tous les consignateurs, à l'exception de « com.unica », sont utilisés pour consigner les activités principales de Unica Content Integration.

Dans les deux cas, le niveau de journalisation est défini sur WARN. Cela devrait suffire pour tout problème de traitement des incidents susceptibles de se présenter lors de l'installation.

Pour plus d'informations sur la configuration du fichier  $log4j2$ . xml, consultez la documentation officielle Apache Log4j.

# <span id="page-15-0"></span>Chapter 3. Configuration d'un CMS tiers pour l'intégration à Unica Content Integration

Vous pouvez configurer un CMS tiers pour une intégration à Unica Content Integration . Lorsque vous créez des partitions dans Unica Centralized Offer Management, chaque partition contient une entrée pour Content Integration. Par exemple, si Unica Centralized Offer Management a trois partitions, vous pouvez configurer Content Integration pour toutes les partitions d'Unica Centralized Offer Management.

Pour créer des partitions dans Unica Centralized Offer Management, reportez-vous à Unica Centralized Offer Management - Guide d'installation.

Pour configurer un CMS tiers en vue d'une intégration à Unica Content Integration, procédez comme suit :

- 1. Sélectionnez **Paramètres > Configuration**. La page **Configuration** s'affiche.
- 2. Depuis le panneau **Catégories de configuration**, sélectionnez **Offre > partitions > partition <n> > Content Integration > Sources de données > (Modèle de configuration de système)**.
	- **Offre** Nom fourni à l'application Unica Centralized Offer Management.
	- **partition <n>** Ici, <n> représente le nombre de partitions. Par exemple, si Unica Centralized Offer Management compte deux partitions, **partition <n>** peut être **partition 1** ou **partition 2**.

La page **Créer une catégorie à partir du modèle** pour **(Modèle de configuration de système)** s'affiche.

- 3. Indiquez des valeurs pour les zones suivantes :
	- **Nouveau nom de la catégorie** Un nom approprié permettant d'identifier le CMS que vous souhaitez configurer. Par exemple, HCL DX ou Adobe Experience Manager.
	- **Identificateur système** Identificateur système prédéfini. Un identificateur unique est affecté à chaque système dans Unica Content Integration. Les identificateurs

système sont sensibles à la casse et doivent correspondre à celui qui est stipulé pour le système respectif.

**Note:** Le nom de l'**Identificateur de système** doit correspondre au utilisé dans le plug-in Asset Picker respectif.systemIdContent Integration Pour plus d'informations, voir le Guide du développeur d'.systemIDUnica Content Integration

- **Données d'identification utilisateur** Indiquez la stratégie de sélection des données d'identification utilisateur pour le système cible. Les options disponibles sont :
	- **Utilisateur par défaut** Si vous sélectionnez **Utilisateur par défaut**, la source de données pour le compte **defaultUserCredentials** est utilisée en appelant les API du CMS cible.
	- **Utilisateur connecté** Si vous sélectionnez **Utilisateur connecté**, la source de données du compte de l'utilisateur connecté d'Unica est utilisée en appelant des API du CMS cible.
	- **Hiérarchique** Si vous sélectionnez **Hiérarchique**, la source de données du compte de l'utilisateur connecté d'Unica est d'abord prise en considération. Si le compte de l'utilisateur connecté d'Unica ne contient pas de source de données, le paramètre **defaultUserCredentials** sera pris en considération.
- **defaultUserCredentials** L'utilisateur de Marketing Platform par défaut qui dispose des données d'identification CMS cible. Le système utilise cette configuration dans les cas suivants :
	- La stratégie de données d'identification utilisateur est l'utilisateur par défaut.
	- La stratégie de données d'identification utilisateur est Hiérarchique, mais l'utilisateur connecté ne dispose pas de source de données associée. Dans ce cas, l'utilisateur par défaut sera pris en considération pour les sélections de données d'identification.
- **Nom de la source de données pour les données d'identification** Source de données affectée au compte Marketing Platform. Cette source de données authentifie l'API REST du système cible, la base de données, etc.
- **Accès au contenu anonyme** Sélectionnez **Oui** si le système cible accepte les accès anonymes au contenu ou **Non** s'il ne les accepte pas.

**Note:**

- Content Integration La structure fonctionne avec des API protégées du système CMS cible. Cependant, dans cette édition, le CMS cible doit être configuré pour permettre à un invité anonyme d'accéder aux URL du contenu.
- **Paramètres supplémentaires** A partir de la version 12.1.0.4, des paramètres clévaleur supplémentaires peuvent être spécifiés, conformément aux exigences de chaque système individuel. Le champ peut être laissé vide si aucun paramètre de ce type n'est requis par le système respectif.

**E.** Note: Si vous n'avez pas fourni de données d'identification pour le système cible, ou si les données d'identification fournies sont incorrectes, le système cible refusera la demande de connexion. Avant d'enregistrer les modifications, assurez-vous que vous avez fourni les données d'identification et qu'elles sont exactes.

### 4. Cliquez sur **Enregistrer les modifications**.

Une nouvelle entrée, comme <CMSName>, s'affiche sous **Sources de données** pour le CMS configuré. Développez l'entrée pour afficher les entrées suivantes :

- **<CMSName> | Passerelle HTTP** contient une configuration.
- **<CMSName> | Passerelle HTTP | REST** contient une configuration.
- **<CMSName> | QOS** ne contient pas de configuration.
- **<CMSName> | QOS | Stratégie de relance** contient des configurations.
- 5. Pour configurer **Passerelle HTTP**, procédez comme suit :
	- a. Dans le panneau **Propriétés de configuration**, développez **<CMSName>** et sélectionnez **Passerelle HTTP**. La page **Paramètres pour "Passerelle HTTP"** s'affiche.
	- b. Sélectionnez **Modifier les paramètres**. La page **(Passerelle HTTP) Modifier les paramètres** s'affiche.
	- c. Pour la zone **URL de base**, indiquez l'emplacement de base du système cible. Exemple: http://<hostname>:<port-number>.
- d. Le champ **Ignorer le proxy** est disponible à partir de la version 12.1.0.4, sélectionnez **Oui** si vous souhaitez ignorer le proxy lors de la connexion au système respectif. Par défaut, la valeur de ce champ est définie sur **Non**, ce qui signifie que si le serveur proxy est configuré, toutes les connexions au système respectif passeront par le proxy.
- e. Le champ **URL de base du contenu** est disponible à partir de la version 12.1.0.4. Laissez-le vide si le contenu est hébergé avec la même URL de base que celle où le système respectif s'exécute.
- f. Cliquez sur **Enregistrer les modifications**.
- 6. Pour configurer **Passerelle HTTP | REST**, procédez comme suit :
	- a. Dans le panneau **Propriétés de configuration**, développez **Passerelle HTTP** et sélectionnez **REST**. La page **Paramètres pour "REST"** s'affiche.
	- b. Sélectionnez **Modifier les paramètres**.

La page **(REST) Modifier les paramètres** s'affiche.

- c. Dans la zone **Type d'authentification**, sélectionnez l'une des valeurs suivantes :
	- **De base**

Sélectionnez **Basique** si l'API du système cible a besoin d'une authentification basique HTTP. Les données d'identification doivent être configurées en conséquence sous la source de données de l'utilisateur.

• **Jeton Bearer**

Sélectionnez **Jeton Bearer** si l'API du système cible a besoin d'une authentification de jeton Bearer. (Le jeton Bearer doit être configuré dans la zone de mot de passe de la source de données utilisateur souhaitée. Le nom d'utilisateur configuré dans la source de données est ignoré pour ce type d'authentification.)

• **Jeton Unica**

L'option **Jeton Unica** peut être utilisée si le système cible appartient à la suite de produits Unica. Le **jeton Unica** ajoute les en-têtes de la requête de jeton d'API nécessaires lors de l'appel HTTP. (L'affectation de la source de données utilisateur n'est pas requise pour ce type d'authentification, car les jetons sont générés par le système.)

• **Aucun**

Sélectionnez **Aucun**, si les API du système cible ne sont pas protégées par l'authentification, ou si le système cible utilise un autre mécanisme d'authentification que ceux pris en charge, et que l'authentification est entièrement gérée par l'implémentation du plug-in.

- d. Cliquez sur **Enregistrer les modifications**.
- 7. Pour configurer **QOS | Stratégie de relance**, procédez comme suit :
	- a. Dans le panneau **Propriétés de configuration**, développez **QOS** et sélectionnez **Stratégie de relance**.

La page **Paramètres pour "Stratégie de relance"** s'affiche.

b. Sélectionnez **Modifier les paramètres**.

La page **(Stratégie de relance) Modifier les paramètres** s'affiche.

- c. Indiquez des valeurs pour les zones suivantes :
	- **Nombre de tentatives**

Indiquez le nombre de tentatives d'accès au système cible par Content Integration.

• **Délai initial**

Spécifiez le nombre de millisecondes à attendre avant d'effectuer la prochaine tentative après un échec d'accès.

• **Multiplicateur de délai**

Indiquez si l'intervalle de délai entre les tentatives ultérieures doit être multiplié. Définissez cette valeur sur 1 pour conserver un délai cohérent entre chaque tentative. Si vous définissez une valeur supérieure à 1, vous augmentez l'intervalle de délai entre chaque tentative ultérieure. De même, si vous définissez une valeur inférieure à 1, vous réduisez l'intervalle de délai entre les tentatives ultérieures.

### **Exemple**

Si vous fournissez les valeurs suivantes :

- **Nombre de tentatives** 3
- **Délai initial** 1000
- **Multiplicateur de délai** 1.2

La première tentative sera effectuée immédiatement pour accéder au système cible. Si la première tentative échoue, Content Integration attend 1 000 ms (1 seconde) avant d'effectuer la deuxième tentative. De même, si la seconde tentative échoue, Content Integration attend 1 000 x 1,2 milliseconde (1,2 seconde) avant d'effectuer la troisième tentative. Si la troisième tentative échoue également, Content Integration n'effectuera plus de nouvelle tentative et mettra fin à l'opération.

### **Note:**

La structure de Content Integration comprend les paramètres expliqués précédemment et prend automatiquement en charge l'authentification, la qualité de service (QOS) et d'autres paramètres lorsque le plug-in respectif est implémenté à l'aide de l'approche RESTful. Pour plus d'informations sur l'approche RESTful, voir Unica Content Integration - Guide du développeur.

Les propriétés mentionnées précédemment peuvent toujours être utilisées pour les autres implémentations que RESTful. Le développeur de plug-in peut accéder à tous les paramètres par le biais du programme et les utiliser pour l'implémentation de plug-in. Par exemple, vous pouvez utiliser l'URL de base pour configurer une URL, ou un emplacement, selon le type de système cible. Cela vous permet d'indiquer jdbc:oracle:thin:@localhost:1521:xe comme URL de base, si le système cible est une base de données et s'il est utilisé dans le plug-in Content Integration, au moment d'essayer de se connecter à la base de données.

d. Cliquez sur **Enregistrer les modifications**.

Unica Content Integration version 12.1 - Guide d'installation et de configuration | 3 - Configuration d'un CMS tiers pour l'intégration à Unica Content Integration | 20

### **ED** Note:

- A partir de la version 12.1.0.4, le système recharge la configuration toutes les 30 minutes. Par conséquent, il n'est pas nécessaire de redémarrer l'application Content Integration chaque fois qu'une modification est apportée aux configurations de Platform. Vous pouvez définir les intervalles de temps pour le rechargement des configurations. Pour plus d'informations, voir Définition de [l'argument](#page-3-0) JVM de l'intervalle [d'actualisation](#page-3-0) de la configuration [\(on page 2\)](#page-3-0)
- Les mises à jour de la source de données utilisateur ne nécessitent pas de redémarrage.
- Configurez les intégrations prêtes à l'emploi comme Adobe Experience Manager (AEM), HCL WCM, HCL DX, HCL Commerce et Microsoft Azure (pour les services cognitifs). Pour plus d'informations, voir [Configuration](#page-23-0) des intégrations prêtes à l'emploi proposées par Content [Integration](#page-23-0) [\(on page 22\)](#page-23-0).

## <span id="page-21-0"></span>Vérification de la configuration d'Content Integration dans Unica Centralized Offer Management

Après avoir configuré Content Integration, vérifiez la configuration dans Unica Centralized Offer Management pour voir si la configuration a réussi ou non.

**EU Note:** La procédure de vérification est spécifique à Unica Centralized Offer Management.

Procédez comme suit pour vérifier la configuration d'Content Integration :

- 1. Sélectionnez **Paramètres > Paramètres de l'offre**. La page **Paramètres de l'offre** s'affiche.
- 2. Sélectionnez **Définitions de modèles d'offre**. La page **Définitions de modèles d'offre** apparaît.
- 3. Sur la page **Définitions de modèle d'offre**, cliquez sur **+ Ajouter un modèle**. La section **Métadonnées** de la page **Ajouter des détails de modèle d'offre** apparaît.
- 4. Dans la section **Métadonnées**, procédez comme suit :
	- a. Dans les options de base, indiquez une valeur pour les champs suivants :
		- **Nom d'affichage du modèle** Obligatoire. Un nom qui convient pour le modèle personnalisé.
		- **Sélectionner une icône pour le modèle** Obligatoire. Sélectionnez une icône qui convient depuis la liste disponible. L'icône sélectionnée apparaît à côté du nom du modèle sur la page de liste.
		- **Stratégie de sécurité** Obligatoire. Sélectionnez à partir d'une liste de stratégies.
	- b. Cliquez sur **Suivant**.
		- La section **Attributs d'offre** apparaît.
- 5. Dans la section **Attributs d'offre**, procédez comme suit :
	- a. La section **Attributs d'offre** se divise en quatre panneaux :
		- **Attributs disponibles**
		- **Attributs paramétrés**
		- **Attributs statiques**
		- **Attributs cachés**
	- b. Pour choisir des attributs **Personnalisés** en tant que partie d'un modèle, sélectionnez **Personnalisé**, glissez-déposez un attribut de type **Picker - URL** dans la liste d'attributs vers le panneau **Attributs statiques**. Vous pouvez aussi faire une recherche parmi les attributs **Personnalisés** à l'aide de la barre de recherche.
	- c. Cliquez sur **Suivant**.

La section **Valeurs par défaut** apparaît.

- d. Dans le panneau déroulant **Attributs statiques**, cliquez sur **Parcourir**. La boîte de dialogue **Intégration de contenu** s'affiche.
- 6. Si vous voyez les artefacts de l'URL configurée, cela indique que la configuration a réussi. Si vous voyez une erreur, cela indique que la configuration a échoué.

# <span id="page-23-0"></span>Chapter 4. Configuration des intégrations prêtes à l'emploi proposées par Content Integration

Content Integration offre les intégrations prêtes à l'emploi suivantes : Adobe Experience Manager (AEM), HCL WCM, HCL Digital Experience (DX), HCL Commerce et Microsoft Azure (pour les services cognitifs).

Voir [Configuration](#page-15-0) d'un CMS tiers pour l'intégration à Unica Content Integration [\(on page](#page-15-0) [14\).](#page-15-0)

Pour configurer Adobe Experience Manager (AEM), HCL WCM, HCL DX, HCL Commerce et Microsoft Azure, procédez comme suit :

- 1. **Configuration d'Adobe Experience Manager**
	- a. Sélectionnez **Paramètres > Configuration**. La page **Configuration** s'affiche.
	- b. Depuis le panneau **Catégories de configuration**, développez **Offre > partitions > partition <n> > Content Integration > Sources de données > (Modèle de configuration de système)**.

L'option **Créer une catégorie à partir du modèle** pour le **(Modèle de configuration de système)** s'affiche.

- c. Indiquez des valeurs pour les zones suivantes et cliquez sur **Enregistrer les modifications** :
	- **Nouveau nom de la catégorie** Indiquez un nom approprié permettant d'identifier le nouveau CMS. Par exemple, AEM.
	- **Identificateur système** AEM.
	- **Les données d'identification utilisateur**
	- **defaultUserCredentials**
	- **Nom de la source de données pour les données d'identification**

• **Accès au contenu anonyme** - Lorsque ce champ est défini sur **Non**, l'aperçu de contenu n'affichera pas l'icône de téléchargement sous la configuration CMS. Lorsqu'il est défini sur **Oui**, l'icône de téléchargement s'affichera.

Pour plus d'informations sur ces zones, voir [Configuration](#page-15-0) d'un CMS tiers pour [l'intégration](#page-15-0) à Unica Content Integration [\(on page 14\)](#page-15-0).

- d. Dans le panneau **Propriétés de configuration**, développez **AEM** et sélectionnez **Passerelle HTTP**. La page **Paramètres pour "Passerelle HTTP"** s'affiche.
- e. Sélectionnez **Modifier les paramètres**. La page **(Passerelle HTTP) Modifier les paramètres** s'affiche.
- f. Pour la zone **URL de base** d'AEM, voir [Configuration](#page-15-0) d'un CMS tiers pour
- [l'intégration](#page-15-0) à Unica Content Integration [\(on page 14\)](#page-15-0).
- g. Cliquez sur **Enregistrer les modifications**.
- h. Dans le panneau **Propriétés de configuration**, développez **Passerelle HTTP** et sélectionnez **REST**.

La page **Paramètres pour "REST"** s'affiche.

- i. Sélectionnez **Modifier les paramètres**. La page **(REST) Modifier les paramètres** s'affiche.
- j. Pour la zone **Type d'authentification**, sélectionnez la valeur Basique. Si votre instance AEM est configurée pour utiliser une méthode d'authentification différente, utilisez une valeur différente. Pour plus d'informations sur les valeurs disponibles, voir [Configuration](#page-15-0) d'un CMS tiers pour l'intégration à Unica Content [Integration](#page-15-0) [\(on page 14\)](#page-15-0).
- k. Cliquez sur **Enregistrer les modifications**.
- l. Dans le panneau **Propriétés de configuration**, développez **QOS** et sélectionnez **Stratégie de relance**.

La page **Paramètres pour "Stratégie de relance"** s'affiche.

m. Sélectionnez **Modifier les paramètres**.

La page **(Stratégie de relance) Modifier les paramètres** s'affiche.

- n. Pour les configurations **Stratégie de relance**, voir [Configuration](#page-15-0) d'un CMS tiers pour [l'intégration](#page-15-0) à Unica Content Integration [\(on page 14\)](#page-15-0).
- o. Cliquez sur **Enregistrer les modifications**.

### 2. **Filtre de statut de publication pour Adobe Experience Manager**

**E** Note: A partir de la version 12.1.0.4, si vous prévoyez de mettre à niveau Unica Content Integration, assurez-vous de créer custom-plugin-services.yml, et de stocker les configurations personnalisées. Après la mise à jour, deux fichiers seront créés :

- plugin-services.yml (pour les plug-ins prêts à l'emploi)
- custom-plugin-services.yml (pour les plug-ins personnalisés)

Le programme d'installation n'écrasera jamais le fichier custom-plugin-services.yml, car celui-ci contiendra les déclarations de service pour les plug-ins personnalisés ainsi que la personnalisation pour les services prêts à l'emploi.

- a. Dans le fichier plugin-services. yml, disponible dans le répertoire  $<sub>ASSET</sub>$  PICKER HOME>/conf, il existe une configuration pour AEM sous la</sub> section « systems ». Sous « AEM », le paramètre de configuration contentFilters contient un paramètre enfant nommé publishStatus. Ce paramètre filtre les éléments de recherche en fonction de leur statut publié. Ce paramètre accepte uniquement l'une des valeurs suivantes : non publiée ou publiée. Indiquez la valeur requise.
- b. Si vous ne fournissez pas de valeur ou si vous fournissez une valeur incorrecte, AEM renvoie le contenu correspondant, quel que soit son statut publié. Il s'agit du comportement par défaut, car le paramètre publishStatus, par défaut, est mis en commentaire.

### 3. **Configuration de WCM**

a. Sélectionnez **Paramètres > Configuration**.

La page **Configuration** s'affiche.

- b. Depuis le panneau **Catégories de configuration**, développez **Offre > partitions**
	- **> partition <n> > Content Integration > Sources de données > (Modèle de configuration de système)**.

L'option **Créer une catégorie à partir du modèle** pour le **(Modèle de configuration de système)** s'affiche.

- c. Indiquez des valeurs pour les zones suivantes et cliquez sur **Enregistrer les modifications** :
	- **Nouveau nom de la catégorie** Indiquez un nom approprié permettant d'identifier le nouveau CMS. Par exemple, WCM.
	- **Identificateur système** WCM.
	- **Les données d'identification utilisateur**
	- **defaultUserCredentials**
	- **Nom de la source de données pour les données d'identification**
	- **Accès au contenu anonyme** Définissez ce paramètre sur **Oui**.

Pour plus d'informations sur ces zones, voir [Configuration](#page-15-0) d'un CMS tiers pour [l'intégration](#page-15-0) à Unica Content Integration [\(on page 14\)](#page-15-0).

d. Dans le panneau **Propriétés de configuration**, développez **WCM** et sélectionnez **Passerelle HTTP**.

La page **Paramètres pour "Passerelle HTTP"** s'affiche.

- e. Sélectionnez **Modifier les paramètres**. La page **(Passerelle HTTP) Modifier les paramètres** s'affiche.
- f. Pour la zone **URL de base** de WCM, voir [Configuration](#page-15-0) d'un CMS tiers pour [l'intégration](#page-15-0) à Unica Content Integration [\(on page 14\)](#page-15-0).
- g. Cliquez sur **Enregistrer les modifications**.
- h. Dans le panneau **Propriétés de configuration**, développez **Passerelle HTTP** et sélectionnez **REST**.

La page **Paramètres pour "REST"** s'affiche.

- i. Sélectionnez **Modifier les paramètres**. La page **(REST) Modifier les paramètres** s'affiche.
- j. Pour la zone **Type d'authentification**, sélectionnez la valeur Basique. Si votre instance WCM est configurée pour utiliser une méthode d'authentification différente, utilisez une valeur différente. Pour plus d'informations sur les valeurs disponibles, voir [Configuration](#page-15-0) d'un CMS tiers pour l'intégration à Unica Content [Integration](#page-15-0) [\(on page 14\)](#page-15-0).
- k. Cliquez sur **Enregistrer les modifications**.
- l. Dans le panneau **Propriétés de configuration**, développez **QOS** et sélectionnez **Stratégie de relance**.

La page **Paramètres pour "Stratégie de relance"** s'affiche.

m. Sélectionnez **Modifier les paramètres**.

La page **(Stratégie de relance) Modifier les paramètres** s'affiche.

- n. Pour les configurations **Stratégie de relance**, voir [Configuration](#page-15-0) d'un CMS tiers pour [l'intégration](#page-15-0) à Unica Content Integration [\(on page 14\)](#page-15-0).
- o. Cliquez sur **Enregistrer les modifications**.

### 4. **Publier un filtre de statut pour WCM**

**E** Note: Si vous prévoyez d'effectuer une mise à niveau de Unica Content Integration, veillez à sauvegarder le fichier plugin-services. yml, si vous avez personnalisé les fichiers. Le programme d'installation remplace le fichier et vos personnalisations seront perdues.

a. Dans le fichier plugin-services.yml, disponible dans le répertoire <ASSET\_PICKER\_HOME>/conf, il existe une configuration pour WCM sous la section systems. Sous WCM, le paramètre de configuration contentFilters contient un paramètre enfant nommé publishStatus. Ce paramètre filtre les éléments de recherche en fonction de leur statut publié. Ce paramètre accepte uniquement l'une des valeurs suivantes : BROUILLON, PUBLIÉ ou ARRIVÉ À EXPIRATION. Indiquez la valeur requise.

- b. Si vous ne fournissez pas de valeur ou si vous fournissez une valeur incorrecte, WCM renvoie le contenu correspondant, quel que soit son statut publié. Il s'agit du comportement par défaut, car le paramètre publishStatus, par défaut, est mis en commentaire.
- c. Si vous activez le paramètre **publishStatus ou modifiez sa valeur**, un redémarrage de l'application est obligatoire.

### 5. **Configuration d'HCL Digital Experience (DX)**

- a. Sélectionnez **Paramètres > Configuration**. La page **Configuration** s'affiche.
- b. Depuis le panneau **Catégories de configuration**, développez **Offre > partitions > partition <n> > Content Integration > Sources de données > (Modèle de configuration CMS)**.

L'option **Créer une catégorie à partir du modèle** pour le **(Modèle de configuration CMS)** s'affiche.

- c. Indiquez des valeurs pour les zones suivantes et cliquez sur **Enregistrer les modifications** :
	- **Nouveau nom de la catégorie** Indiquez un nom approprié permettant d'identifier le nouveau CMS. Par exemple, DX-CORE.
	- **Identificateur système** DX-CORE.
	- **Les données d'identification utilisateur**
	- **defaultUserCredentials**
	- **Nom de la source de données pour les données d'identification**
	- **Accès au contenu anonyme** Définissez ce paramètre sur **Oui**.

Pour plus d'informations sur ces zones, voir [Configuration](#page-15-0) d'un CMS tiers pour [l'intégration](#page-15-0) à Unica Content Integration [\(on page 14\)](#page-15-0).

d. Cliquez sur **Enregistrer les modifications**.

- e. Créez une autre catégorie avec la valeur DX pour les zones **Nouveau nom de la catégorie** et **Identificateur système** en répétant les étapes a à d. Pour cette nouvelle catégorie, vérifiez que la zone **Nom de la source de données pour les données d'identification** est vide.
- f. Effectuez les étapes g à r pour  $DX-CORE$  et la catégorie  $DX$ .
- g. Dans le panneau **Propriétés de configuration**, développez **DX-CORE / DX** et sélectionnez **Passerelle HTTP**. La page **Paramètres pour "Passerelle HTTP"** s'affiche.
- h. Sélectionnez **Modifier les paramètres**. La page **(Passerelle HTTP) Modifier les paramètres** s'affiche.
- i. Pour la description de la zone **URL de base** DX-CORE / DX, voir [Configuration](#page-15-0) d'un CMS tiers pour [l'intégration](#page-15-0) à Unica Content Integration [\(on page 14\)](#page-15-0). Pour la zone **URL de base**, vous devez configurer une URL différente pour la catégorie DX-CORE et la catégorie DX. L'**URL de base** configurée pour la catégorie DX-CORE est destinée à l'authentification des données d'identification DX et l'**URL de base** configurée pour la catégorie DX est destinée à l'accès à la bibliothèque de supports DX uniquement après une authentification réussie.
- j. Cliquez sur **Enregistrer les modifications**.
- k. Dans le panneau **Propriétés de configuration**, développez **Passerelle HTTP** et sélectionnez **REST**.

La page **Paramètres pour "REST"** s'affiche.

- l. Sélectionnez **Modifier les paramètres**. La page **(REST) Modifier les paramètres** s'affiche.
- m. Pour la zone **Type d'authentification**, sélectionnez la valeur Basique. Si votre instance DX est configurée pour utiliser une méthode d'authentification différente, utilisez une valeur différente. Pour plus d'informations sur les valeurs disponibles,

voir [Configuration](#page-15-0) d'un CMS tiers pour l'intégration à Unica Content Integration [\(on](#page-15-0)  [page 14\)](#page-15-0).

- n. Cliquez sur **Enregistrer les modifications**.
- o. Dans le panneau **Propriétés de configuration**, développez **QOS** et sélectionnez **Stratégie de relance**.

La page **Paramètres pour "Stratégie de relance"** s'affiche.

- p. Sélectionnez **Modifier les paramètres**. La page **(Stratégie de relance) Modifier les paramètres** s'affiche.
- q. Pour les configurations **Stratégie de relance**, voir [Configuration](#page-15-0) d'un CMS tiers pour [l'intégration](#page-15-0) à Unica Content Integration [\(on page 14\)](#page-15-0).
- r. Cliquez sur **Enregistrer les modifications**.

### 6. **Configuration d'Azure**

- a. Sélectionnez **Paramètres > Configuration**. La page **Configuration** s'affiche.
- b. Depuis le panneau **Catégories de configuration**, développez **Offre > partitions > partition <n> > Content Integration > Sources de données > (Modèle de configuration CMS)**

L'option **Créer une catégorie à partir du modèle** pour le **(Modèle de configuration CMS)** s'affiche.

- c. Indiquez des valeurs pour les champs suivants et cliquez sur **Enregistrer les modifications**
	- **Nouveau nom de la catégorie** Azure
	- **Identificateur système** Azure
	- **Les données d'identification utilisateur**
	- **defaultUserCredentials**
	- **Nom de la source de données pour les données d'identification**

**EU Note:** Le mot de passe de la source de données doit contenir la clé d'abonnement Azure valide. Le nom d'utilisateur de la source de données peut être défini sur **utilisateur**.

- **Accès au contenu anonyme**
- **Paramètres supplémentaires**
- d. Cliquez sur Enregistrer les modifications
- e. Dans le panneau **Propriétés de configuration**, développez **Azure** et sélectionnez **Passerelle HTTP**.

Les paramètres pour **Passerelle HTTP** s'affichent.

- f. Sélectionnez **Modifier les paramètres**.
	- **URL de base** Nœud du service Azure Cloud déployé. Exemple : https:// <xxxxx>.cognitiveservices.azure.com
	- **contentBaseUrl**
	- **bypassProxy**
- g. Cliquez sur **Enregistrer les modifications**.
- h. Dans le panneau **Propriétés de configuration**, développez **Passerelle HTTP** et sélectionnez **REST**.

La page **Paramètres pour REST** s'affiche.

- i. Sélectionnez **Modifier les paramètres**. La page **(REST) Modifier les paramètres** s'affiche.
- j. Pour le champ **Type d'authentification**, sélectionnez la valeur **Aucun**.
- k. Cliquez sur **Enregistrer les modifications**.

#### 7. **Configuration d'HCL Commerce**

a. Sélectionnez **Paramètres > Configuration**.

La page **Configuration** s'affiche.

b. Depuis le panneau **Catégories de configuration**, développez **Offre > partitions > partition <n> > Content Integration > Sources de données > (Modèle de configuration CMS)**

L'option **Créer une catégorie à partir du modèle** pour le **(Modèle de configuration CMS)** s'affiche.

- c. Indiquez des valeurs pour les champs suivants et cliquez sur **Enregistrer les modifications**
	- **Nouveau nom de la catégorie** Indiquez un nom approprié permettant d'identifier le nouveau CMS. Par exemple, Emerald.
	- **Identificateur système** Commerce Emerald.

**E.** Note: Plusieurs magasins peuvent être intégrés en ajoutant devant l'identificateur **Commerce**, suivi d'une espace et du nom du magasin. Exemple : Commerce Sapphire, Commerce Magasin 1, Commerce Magasin 2, etc.

- **Les données d'identification utilisateur**
- **defaultUserCredentials**
- **Nom de la source de données pour les données d'identification**
- **Accès au contenu anonyme**
- **Paramètres supplémentaires** Chaque paramètre doit être séparé par une nouvelle ligne. Veillez à ajouter une espace après le deux-points [:] lors de l'édition des valeurs. Contactez l'administrateur commerce pour obtenir les valeurs requises.
	- storeId: **11**
	- contractId: **11005**
	- langId: **-1**
	- currency : **EUR**
- d. Cliquez sur **Enregistrer les modifications**
- e. Dans le panneau **Propriétés de configuration**, développez **Passerelle HTTP** et sélectionnez **REST**.

La page **Paramètres pour REST** s'affiche.

Sélectionnez Modifier les paramètres.

- f. Sélectionnez **Modifier les paramètres**. La page **(REST) Modifier les paramètres** s'affiche.
- g. Pour le champ **Type d'authentification**, sélectionnez la valeur **Aucun**.
- h. Cliquez sur **Enregistrer les modifications**.

**F** Note: Pour les produits de commerce, la recherche approfondie n'est pas prise en charge au niveau catégorie. Commerce étudie cette limitation (n° de ticket : HC-8872) qui sera réglée dans de futures versions.